## **QUICK GUIDE – EMD WRF ON-DEMAND MESOSCALE BERECHNUNGEN**

## **Ziel:**

**Hochauflösende Mesoskalen-Zeitreihen für jeden beliebigen Standort.** 

**Für einige Regionen der Welt bietet EMD vorberechnete Mesoskalen-Zeitreihen als Abonnement an. Die räumliche Auflösung beträgt 3 km, die Winddatenbasis ist der ERA5-Datensatz von ECMWF.** 

**Um außerhalb dieser Regionen Daten der gleichen Qualität und Auflösung anbieten zu können, können Mesoskalen-Zeitreihen für beliebige Positionen mit WRF (http://www.wrf-model.org) auf dem Hochleistungs-Rechencluster von EMD berechnet werden.** 

# **Übersicht:**

- **1. Preisstruktur und Meso-Credits**
- **2. Berechnungseinstellungen**
- **3. Berechnung starten**
- **4. Ergebnis**

### 1. PREISSTRUKTUR UND MESO-CREDITS

Um EMD-WRF On-Demand Mesoscale Daten zu berechnen wird eine Lizenz für das Modul METEO benötigt. Kosten fallen pro Berechnung an und hängen von der Länge der generierten Zeitreihe ab. Dafür werden vorab sogenannte Meso-Credits erworben. Ein Meso-Credit erlaubt die Berechnung einer Monatszeitreihe mit Stundenwerten, für 10 Jahre werden also z.B. 120 Meso-Credits benötigt.

Meso-Credits können über sales-de@emd.dk oder online unter http://www.emd.dk/windpro/online-ordering/( $\rightarrow$ "Shop data services") bestellt werden.

### 2. BERECHNUNGSEINSTELLUNGEN

Wählen Sie in der windPRO-Modulübersicht unter **Clusterdienste** den Dienst **EMD-WRF Meso on-demand**, um eine Zeitreihe zu berechnen.

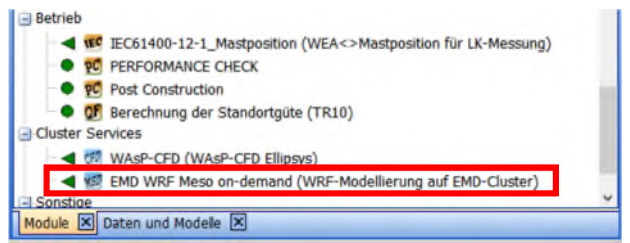

Das Setup-Fenster öffnet sich. Das Login, um auf den EMD Computer-Cluster zuzugreifen, sollte automatisch erfolgt sein, andernfalls klicken Sie auf **Anmelden**.

Es müssen folgende Parameter definiert werden:

- Geographischer Standort
- $\checkmark$  Datengrundlage
- $\checkmark$  Zeitraum

Geben Sie einen eindeutigen Namen für die Berechnung an. Dies erleichtert Ihnen später die Zuordnung der fertigen Ergebnisse.

Die Position, für die die Modellierung durchgeführt werden soll, kann über eines der vorhandenen Objekte definiert, manuell eingegeben oder auf der Karte ausgewählt werden.

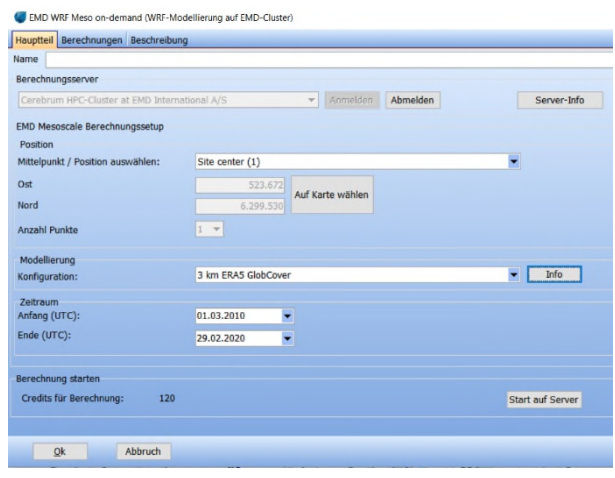

### **Quick Guide – EMD-WRF On-Demand Mesoscale Berechnungen**

Im Abschnitt **Modellierung** wird die **Datengrundlage** ausgewählt, auf deren Basis gerechnet werden soll. Dies können ERA5, ERA-Interim, MERRA2, CFSR/CFSv2 oder ERA5T sein. Über den **Info**-Knopf kann der verfügbare Datenzeitraum für die gewählte Datengrundlage überprüft werden.

Aufgrund der hohen Qualität der Winddaten wird als Grundlage ERA5 empfohlen. ERA5 wird auch für die Berechnung des EMD-EUR+-Datensatzes verwendet. Allerdings sind ERA5-Daten nur mit etwa 3 Monaten Verzögerung verfügbar. Werden schnellere Auswertungen benötigt, empfiehlt sich der ERA5T-Datensatz (rund 5 Tage Verzögerung). Informieren Sie sich im Wiki über die verschiedenen Datensätze.

Beachten Sie bezüglich ERA-interim und MERRA2, dass diese beide nur für Zeitreihen bis maximal August 2019 verwendet werden können, da beide das Bodentemperatursignal des inzwischen eingestellten ERA-interim-Datensatzes verwenden.

Im letzten Schritt wird der **Berechnungszeitraum** ausgewählt. Liegt eine Windmessung für den Standort vor, kann zunächst mit dem Messzeitraum begonnen werden, um die Korrelation mit der Messung zu überprüfen. Die restlichen Jahre für einen Langzeitraum können auch nachträglich noch berechnet werden.

#### 3. BERECHNUNG STARTEN

Wenn die Berechnung fertig eingerichtet ist, muss sie auf dem EMD Computer-Cluster gestartet werden. Dies geschieht über den Knopf **Start auf Server**.

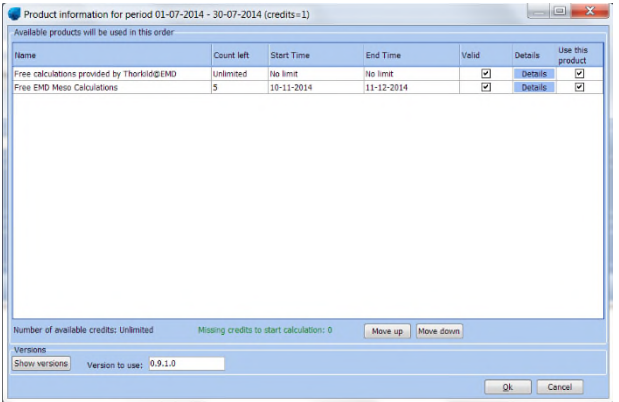

In diesem Fenster ist eine Übersicht der verfügbaren Meso-Credits zu sehen. Es kann ausgewählt werden, in welcher Reihenfolge sie verwendet werden sollen, falls einzelne Credit-Käufe ein begrenztes Gültigkeitsdatum haben. Oben im Fenster wird außerdem angezeigt, wie viele Credits für die Berechnung verbraucht werden (im Beispiel: 1 Credit). Ist alles fertig, startet die Berechnung nach Klick auf **OK** und einer anschließenden kurzen Bestätigung.

Sobald die Berechnung gestartet ist, öffnet sich ein Fenster, welches den Fortschritt der Berechnung anzeigt und Auskunft über die verbleibende Dauer gibt. In Zeiten mit vielen Berechnungsanfragen kann die Berechnung länger dauern. In diesem Fall kann das Projekt nach Klick auf **OK** gespeichert und geschlossen werden.

#### 4. ERGEBNIS

Sobald die Berechnung abgeschlossen ist, erhalten Sie eine Information per E-Mail, dass die Ergebnisse in windPRO heruntergeladen werden können.

Öffnen Sie das Projekt und die oben erzeugte Berechnung. Auf dem Register **Berechnungen** können Sie die **Ergebnisse downloaden**. Das Ergebnis wird als METEO-Objekt eingefügt.

Die Hauptergebnisse sind:

- Windgeschwindigkeit/-richtung und Turbulenz auf 10, 25, 50, 75, 100, 150 und 200 m
- Temperatur auf 2 und 100 m
- Detaillierte Solarstrahlung
- Oberflächendruck, Feuchtigkeit, Niederschlag, Sichtweite, Bewölkung etc.

Hinweis: Falls Sie das Ergebnis später erneut benötigen, aber das Projekt / die Berechnung nicht mehr verfügbar ist, können Sie es auch in einem beliebigen Projekt im Menü **Optionen | Fortschritt Clusterberechnungen** herunterladen, solange Sie windPRO mit derselben windPRO-Kundennummer aktiviert haben wie zur Berechnungszeit. Heruntergeladen wird eine Datei mit der Endung .mesores, aus dieser können Sie im METEO-Analyzer (Register **Grafiken** | .mesores-Import) ein METEO-Objekt erzeugen.